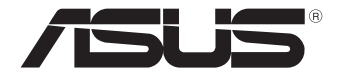

# **ASUS Chromebox 3**

ユーザーマニュアル

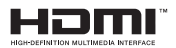

#### **初版 2018年5月 J13655**

バックアップの目的で利用する場合を除き、本書に記載されているハードウェア・ソフトウェアを 含む、全ての内容は、ASUSTeK Computer Inc. (ASUS)の文書による許可なく、編集、転載、引用、 放送、複写、検索システムへの登録、他言語への翻訳などを行うことはできません。

ASUSは、本マニュアルについて、明示の有無にかかわらず、いかなる保証も行いません。ASUS の責任者、従業員、代理人は、本書の記述や本製品に起因するいかなる損害

(利益の損失、ビジネスチャンスの遺失、データの損失、業務の中断などを含む)に対して、その 可能性を事前に指摘したかどうかに関りなく、責任を負いません。

本マニュアルに記載の製品名及び企業名は、登録商標や著作物として登録されている場合があ りますが、本書では、識別、説明、及びユーザーの便宜を図るために使用しており、これらの権利 を侵害する意図はありません。

本書の仕様や情報は、個人の使用目的にのみ提供するものです。また、内容は予告なしに 変更さ れることがあり、この変更についてASUSはいかなる責任も負いません。本書およびハードウェア、 ソフトウェアに関する不正確な内容についてASUSは責任を負いません。

Copyright © 2018 ASUSTeK Computer, Inc. All Rights Reserved.

この責任制限はASUSの、或は他の責任の不履行により、ユーザーがASUSから損害賠償を受け る権利が生じた場合に発生します。

このようなケースが発生した場合は、ユーザーのASUSに損害賠償を請求する権利の有無にか かわらず、ASUSは肉体的損害(死亡したケースを含む)と不動産及び有形動産への損害のみ に賠償責任を負います。或は、それぞれの製品の記載された協定価格を限度とし、「Warranty Statement」のもとに生じる法的義務の不作為または不履行に起因するいかなる実害と直接的 な被害のみに対して賠償責任を負います。

ASUSは「Warranty Statement」に基づき、不法行為または侵害行為が発生した場合と、契約に 基づく損失や損害が生じた場合及びその主張に対してのみ賠償し、責任を負います。

この責任制限は、ASUSの供給者または販売代理店にも適用されます。賠償の際は、ASUSとそ の供給者及び購入した販売代理店を一集合体としてその限度額を定めており、その限度額に応 じた賠償が行われます。

以下のケースに対しては、ASUSとその供給者及び販売代理店がその可能性を指摘されている 場合においても、ASUSはいかなる賠償及び保証を行いません。

- (1) ユーザーが第三者から請求されている申し立て
- (2) ユーザーの個人情報やデータの損失
- (3) 特殊、偶発的、或は間接的な損害、または 貯蓄や諸利益を含むあらゆる結果的な経済的損 害

マルチ言語サポートサイトを開設しました。下のリンクで画面右上の「Global/English」を 「Japan/日本語」に選択してください。

http://www.asus.com/jp/support/

## もくじ

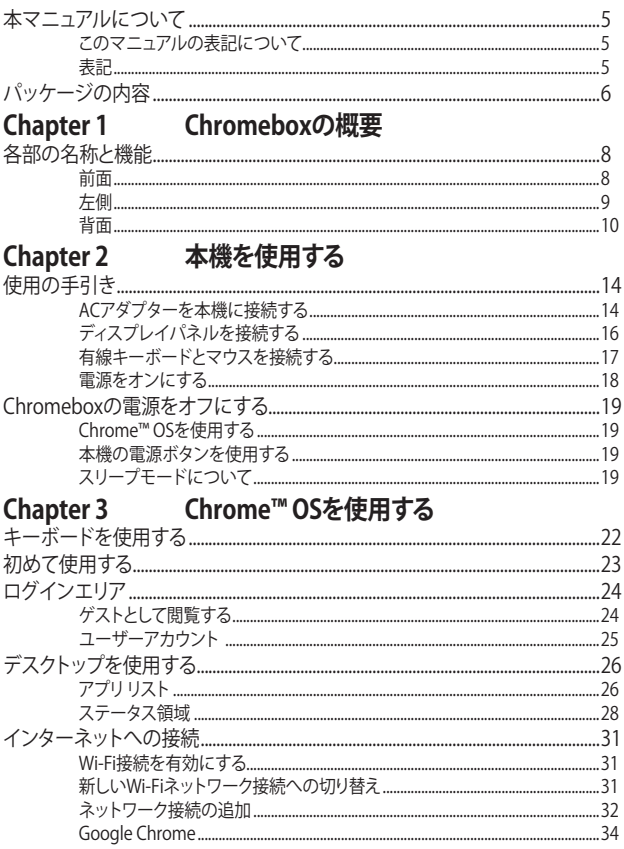

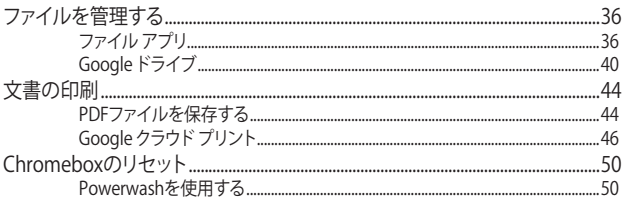

## 付録

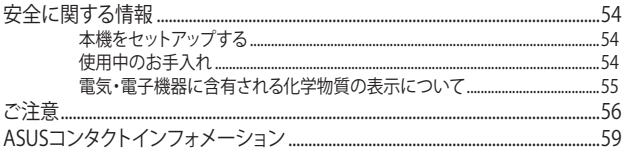

## <span id="page-4-0"></span>**本マニュアルについて**

このマニュアルには本機のハードウェアとソフトウェアについての説明が記載 されており、以下のChapter から構成されています。

#### **Chapter 1: Chromeboxの概要**

本機のハードウェアとコンポーネントについての説明が記載されています。

#### **Chapter 2: 本機を使用する**

本機の使用方法についての説明が記載されています。

#### **Chapter 3: Chrome™ OSを使用する**

Chrome™ OSの使用方法についての説明が記載されています。

#### **付録**

製品の規格や海外の法令についての説明が記載されています。

#### **このマニュアルの表記について**

本製品を正しくお取り扱いいただくため、以下の表記をご参照ください。

**重要:** 作業を完了するために従わなければならない指示です。

**注意:** 作業を完了するためのヒント等の追加情報です。

**警告:** 作業を行う際、人体への危険を避けるため、または本機のコンポ ーネントへの損害、本機内のデータの消失を避けるために、必ず従わな ければならない事項です。

## **表記**

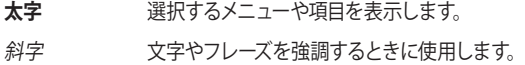

<span id="page-5-0"></span>**パッケージの内容**

製品パッケージに以下のものが揃っていることをご確認ください。

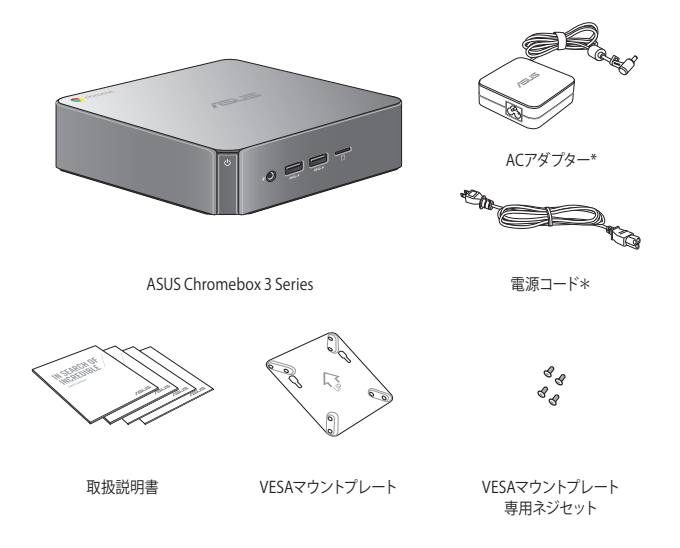

#### **注意:**

- \*同梱のACアダプターのタイプ・形状は国や地域によって異なる 場合があります。
- 付属品の内容はモデルにより異なる場合があります。付属品の詳 細については、各ユーザーマニュアルをご参照ください。
- 本体、製品付属のキーボード、マウスは通常のご使用条件で使用 し不具合が発生した場合、保証期間内であれば無料で修理・交換 致します(その他付属品・ディスク等は保証適用外です)。なお、 保証を受けるには保証書をASUSのコールセンターまでご送付い ただく必要があります。

## <span id="page-6-0"></span>**Chromeboxの概要**

1

## <span id="page-7-0"></span>**各部の名称と機能 前面**

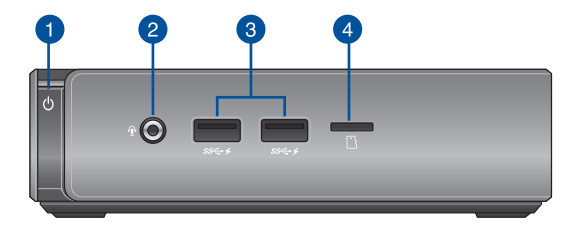

#### **電源ボタン** A (ካ

本機の電源のON/OFFを切り替えます。また、使用中に 電源ボタンを短く(厳密には 400ミリ秒)を押した場合 には、ログイン画面が表示されます。電源ボタンを4秒 間以上押すと強制終了することができます。

> **重要:** 強制終了を行うと、アプリケーションで保存し ていないデータは失われる可能性があります。定期 的なデータのバックアップをお勧めします。

 $\mathbf{2}$ 

#### **ヘッドフォン/ヘッドセット/マイクジャック** √∎"

スピーカーやヘッドホンを接続し、本機のオーディオ信号を 出力します。ヘッドセットやマイクを接続することも可能です。

**USB 3.1 Gen 1 ポート** 3 sse -

> 5 Gbpsのデータ転送速度を提供し、USB2.0との下位互換 性があります。また、これらのポートではBattery Charging Version 1.2 (BC 1.2) に準拠のUSBデバイスを急速充電するこ とができます。

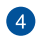

#### **メモリーカードスロット**

内蔵のカードスロットはmicroSDカードをサポートしています。

<span id="page-8-0"></span>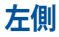

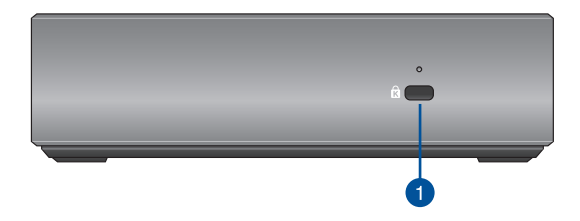

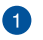

 $\mathbf{R}$ 

#### **Kensington® セキュリティスロット**

Kensington® 互換セキュリティ製品と併用して、本機を固 定することができます。

<span id="page-9-0"></span>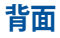

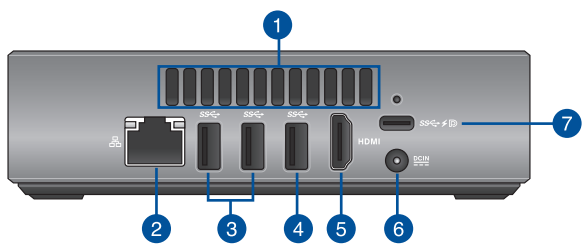

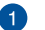

#### **通気孔**

通気孔により本体から熱を逃がします。

**重要:** 通気孔からは高温の空気が排気されます。故 障や事故の原因となりますので、人体、紙、本、衣 類、ケーブルなどを密接し塞がないようにしてくだ さい。

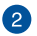

B

#### 몲 **LANポート**

8ピンRJ-45LANポートは標準イーサネットケーブルに対応 し、LANに接続することができます。

#### **USB 3.1 Gen 1 ポート** sse

5 Gbpsのデータ転送速度を提供します。

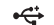

#### **USB 2.0 ポート (特定モデルのみ)**

USB 2.0対応のキーボードやマウス、カメラ、ハードディスク 等のデバイスを接続することができます。

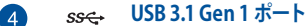

5 Gbpsのデータ転送速度を提供します。

**HDMI ポート** 6 HDML 液晶TVやディスプレイやフルHDデバイスをサポートしていま す。より高画質で大きな画面での映像が楽しめます。

#### $rac{\text{DCIN}}{\text{CIN}}$ **電源入力** 6

付属のACアダプターを接続し、本機に電源を供給します。付 属のACアダプター以外は使用しないでください。故障の原 因となります。

> **警告:** ACアダプターは、使用中高温となることがあり ます。アダプターを物で覆ったり、また身体に密着さ せて使用しないでください。

## ■ sse→ <sub>F</sub> **D** USB 3.1 Gen 1 Type-C™/DisplayPort コンボポート

USB Type-C™ポートは、最大5 Gbit / sのデータ転送速度を 提供します。Displayport 1.2 (3840 x 2160) を最大解像度は 24ビットカラー3840×2160@60Hzでサポートし、また5V、3A での電力供給をサポートしています。USB Type-C™アダプタ ーで、本機と外付けディスプレイを接続します。

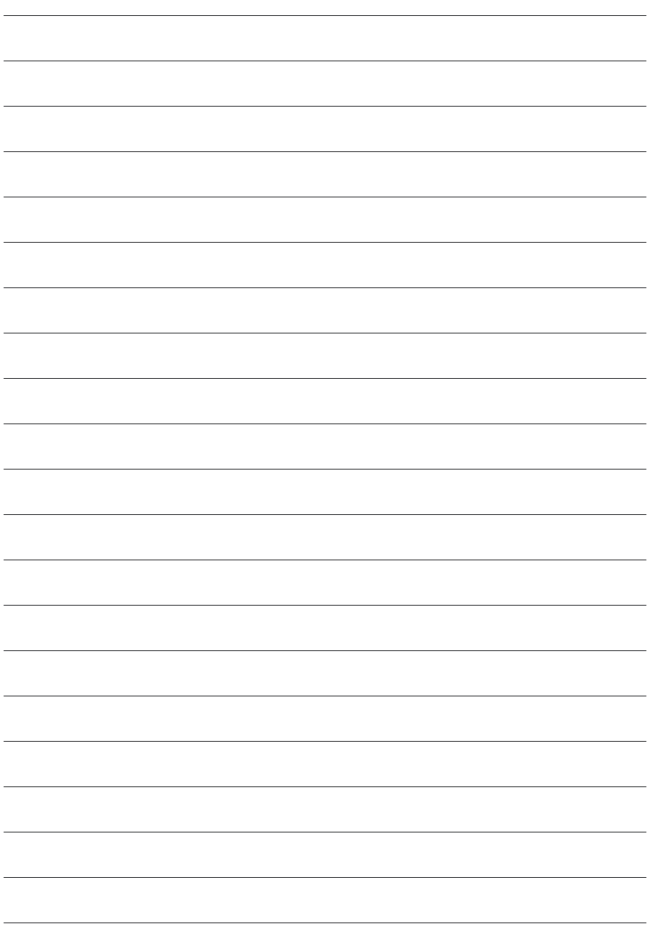

<span id="page-12-0"></span>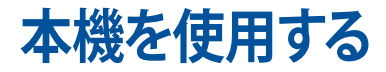

2

## <span id="page-13-0"></span>**使用の手引き ACアダプターを本機に接続する** 手順

- A. ACアダプターに電源コードを接続します。
- B. 電源コネクターを本機の電源入力に接続します。
- C. ACアダプターを100V~240Vの電源に接続します。

**注意:** 国や地域、モデルにより、ACアダプターの外観は異なります。

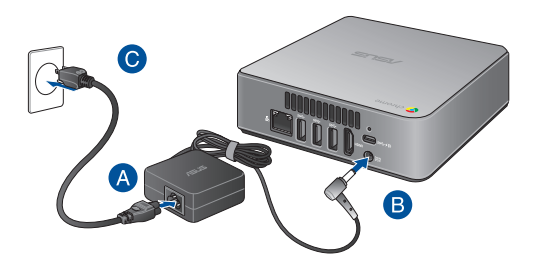

#### **重要:**

- 本製品付属のACアダプターおよびケーブル以外で本機に電力を供 給しないでください。また、付属のACアダプターと電源コードを他 の製品に使用しないでください。故障の原因となります。
- 本機を使用する際は、本機が接地された雷源コンセントに接続さ れていることをご確認ください。
- 本機をACアダプターに接続しているときは、電源コンセントや電 源タップの近くでご使用ください。
- 主電源から本機を切断するには、電源コントセントから本機を切 断してください。

#### **注意:**

ACアダプターはモデルや地域によって異なります。

65W ACアダプター

- 入力電圧: 100-240 Vac
- 入力周波数: 50-60Hz
- 定格出力電流: 3.42A (65W)
- 定格出力電圧:19V

90W ACアダプター

- 入力雷圧: 100-240 Vac
- 入力周波数: 50-60Hz
- 定格出力電流:4.74A(90W)
- 定格出力電圧:19V

## <span id="page-15-0"></span>**ディスプレイパネルを接続する**

本機にディスプレイパネルまたはプロジェクターを接続することができます。サ ポートしている接続タイプは次のとおりです。

- HDMIコネクター
- DisplayPort (USB Type-C™)

#### 手順 HDMIポートまたはDiplayPortにディスプレイケーブルを接続します。

HDMIポートにディスプレイを接続

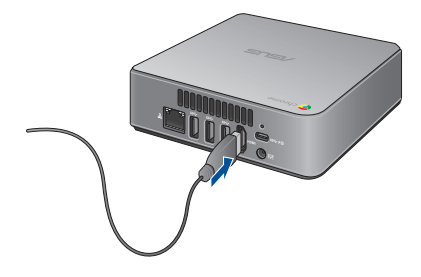

Type-C™ DisplayPortにディスプレイを接続

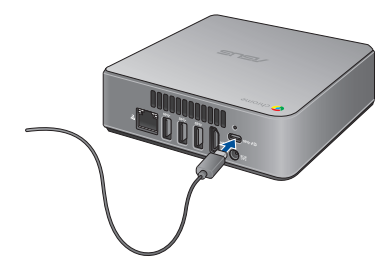

#### <span id="page-16-0"></span>**有線キーボードとマウスを接続する** 手順 キーボードとマウスを本機バックパネルの任意のUSBポートに接続します。

USB 2.0ポートにキーボードとマウスを接続

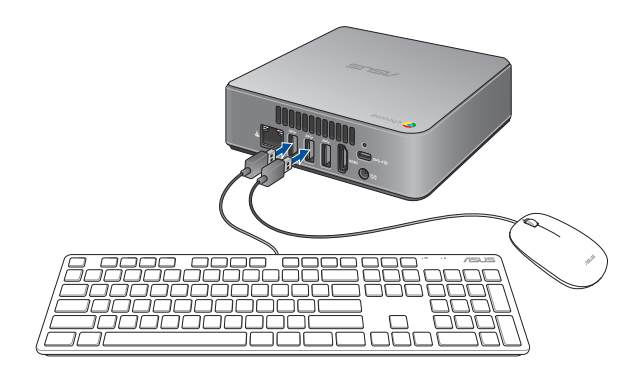

## <span id="page-17-0"></span>**電源をオンにする**

電源ボタンを押し、電源をオンにします。

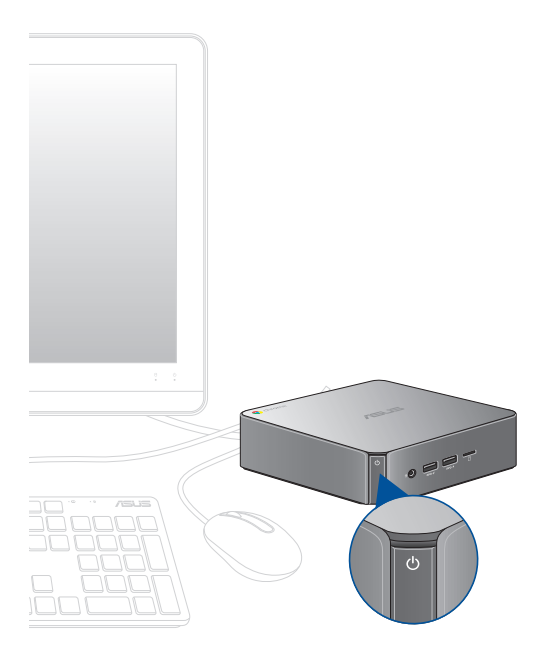

## <span id="page-18-0"></span>**Chromeboxの電源をオフにする**

次のいずれかの手順で本機の電源をオフにすることができます。

## **Chrome™ OSを使用する**

- 1 ステータス領域を起動します。
- 2. 心 なクリックします。

## **本機の電源ボタンを使用する**

システムが応答しなくなった場合、この方法で本機をオフにすることが できます。

**重要:** 重要なデータの損失を防ぐため、このオプションを実行する 前にファイルを保存してください。

本機の電源がオフになるまで、本機の電源ボタンを少なくとも4秒間を 押してください。

電源ボタンを短く(厳密には 400ミリ秒)を押した場合には、ログイン画 面が表示されます。

## **スリープモードについて**

本機を操作しないままにしておくと、自動的にスリープモードに移行します。ス リープから復帰させるには、何かキーを押すか、マウスを振ります。

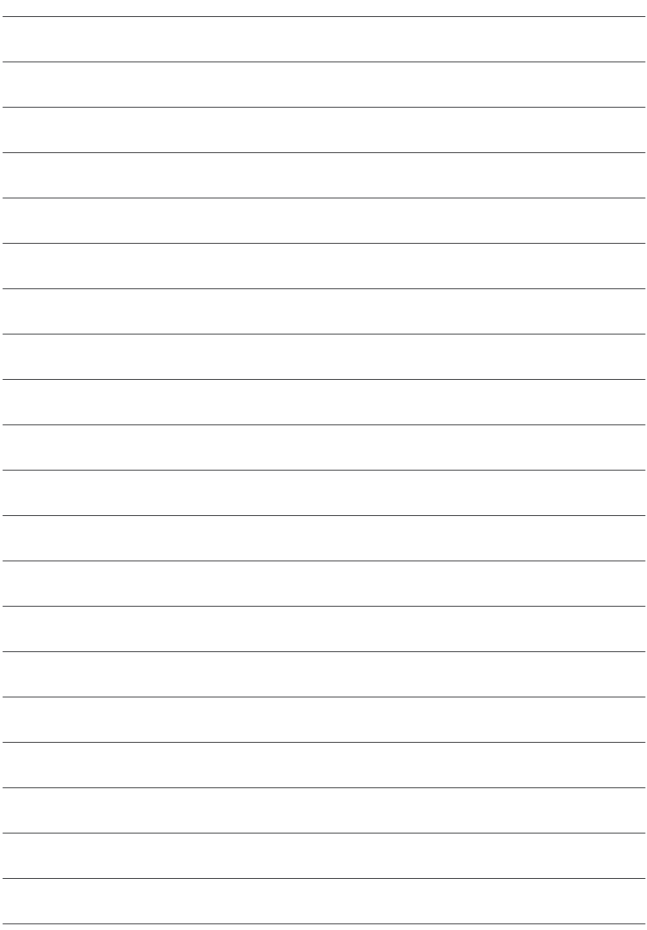

# <span id="page-20-0"></span>**Chrome™ OSを使用する**3

## <span id="page-21-0"></span>**キーボードを使用する**

Chromeデバイスのキーボードには、ウェブを簡単に効率良く閲覧するた めの特別な機能がいくつかあります。なお、キーボード付属の有無は出荷 製品により異なります。

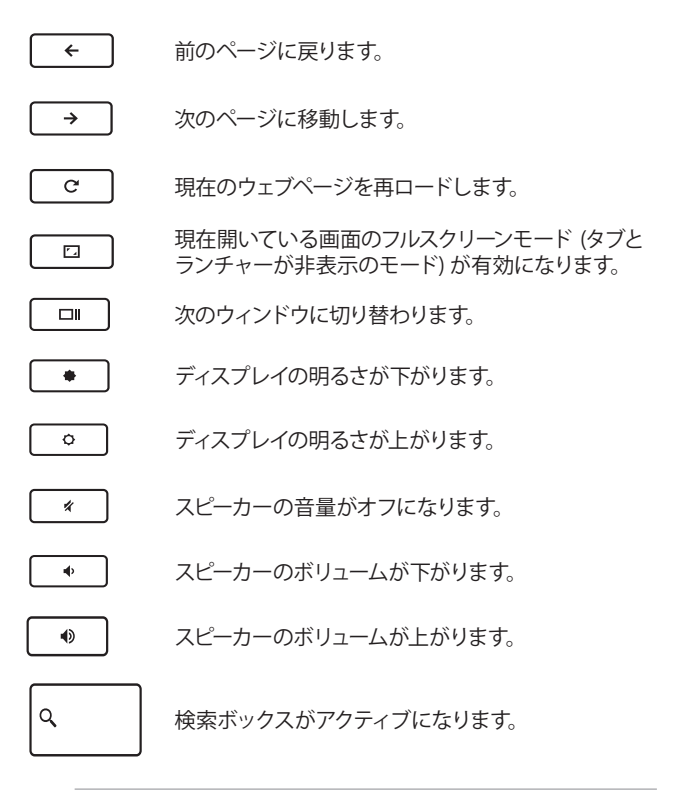

**ヒント:** CapsLock を一時的にオンにするには、<Alt>キーと検索 キーを同時に押します。

## <span id="page-22-0"></span>**初めて使用する**

コンピューターを初めて使用するときは、Chrome™ OSの基本設定を行 う設定画面が表示されます。

設定手順

- 1. パソコンの電源ボタンを押します。設定画面が表示されるので、 暫くお待ちください。
- 2. 設定画面から、以下の項目の横にあるドロップダウンボタンから オプションを選択します。
	- **• Select your language (言語の選択)**  Japanese - <日本語>を選択すると画面表示が英語から日 本語に切り替わります。
	- **• Select your keyboard (キーボードの選択)**  <Japanese Keyboard>を選択します。
	- **• Select a network (ネットワークを選択)**  表示される一覧から接続するネットワークを選択します。

終了したら、「**続行**」をクリックします。

3. 「**Google Chrome OS規約**」をよく読み内容を確認し、 「**同意して続行**」を選択します。

4. 表示されるログイン画面で、Googleアカウントのメールとパス ワードを入力します。Googleアカウントを持っていない場合は、 「**Google アカウントを作成**」上をクリックして作成することがで きます。 このログインの設定をスキップしたい場合は、「**ゲストとしてブラ ウジング**」をクリックすることができます。

5. セットアップが完了すると、Google Chrome OSが起動し、 Chrome™環境で作業を開始することができます。

## <span id="page-23-0"></span>**ログインエリア**

本機の電源を入れた後、ログイン画面が表示されます。オプションのい ずれかを選択してChrome™ OSを使用することができます。

**重要:** ログインのオプションを選択する前に、インターネット に接続していることをご確認ください。

## **ゲストとして閲覧する**

ネットサーフィンを楽しむだけが目的の場合、または他のユーザーが本機 を使用できるようにする場合は、このオプションをお勧めします。ゲスト としてサインアウトした場合は、ダウンロードしたファイルやブラウザー 履歴、Cookieは保存されません。

## <span id="page-24-0"></span>**ユーザーアカウント**

Chrome™ OSのアプリやプログラムを使用することができ、ダウンロード したファイルやアプリ、ブラウザーの履歴をユーザーアカウントに保存す ることができます。

#### **ユーザーアカウントへログインする**

使用したいユーザーアカウントを選択し、パスワードを「**パスワードを入 力**」に入力します。

#### **ユーザアカウントを追加する**

新しいユーザーアカウントを追加する場合は、次の手順を参照してくだ さい。

- 1. ログインエリアの下にある「**ユーザーを追加**」をクリックし ます。
- 2. 表示される画面でユーザーアカウントとして追加したいメールとパ スワードを入力します。メールアカウントはGmailのアカウントで ある必要があります。新しいGoogleアカウントを追加するには、 「**Google アカウントを作成**」のリンクをクリックします。
- 3. 「**ログイン**」をクリックします。

## <span id="page-25-0"></span>**デスクトップを使用する アプリ リスト**

自分のユーザーアカウントでログインした後にアクセス可能なアプリを起 動し、本機での作業を開始しましょう。これらのアプリでは、本機の機能 を最大限に活用し、様々な機能を利用することができます。

アプリのリストを起動するには、ランチャーの 曲をクリックします。

**注意:** ゲストとしてウェブを閲覧しているときは、 アイコンの みがランチャーに表示されます。

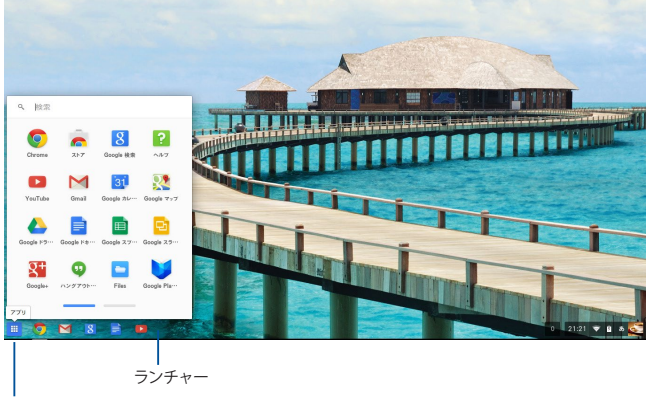

アプリのリストアイコン

#### **ランチャーにアプリを追加する**

手順

- 1. | | | | をクリックします。
- 2. ランチャーに追加したいアプリを右クリックし、「**シェルフに固定**」 を選択します。

**ランチャーからアプリを削除する** 手順

- 1. 削除したいアプリを右クリックします。
- 2. 「**固定を解除**」を選択します。

#### **アプリの設定**

起動後のアプリの表示を設定する

- 1. 設定したいアプリを右クリックします。
- 2. 次のいずれかのオプションを選択します。
	- **通常のタブとして開く:** 通常のタブとして表示されます。
	- **• 固定されたタブとして開く:** ピン止めされたタブとして表示 されます。
	- **• ウィンドウとして開く:** ウィンドウとして表示されます。
	- **• 最大化して開く:** 最大化されて表示されます。

## <span id="page-27-0"></span>**ステータス領域**

ステータス領域にはGoogleユーザーアカウント情報の概要が表示され ます。また、本機と現在のユーザーアカウントの設定を変更することが できます。

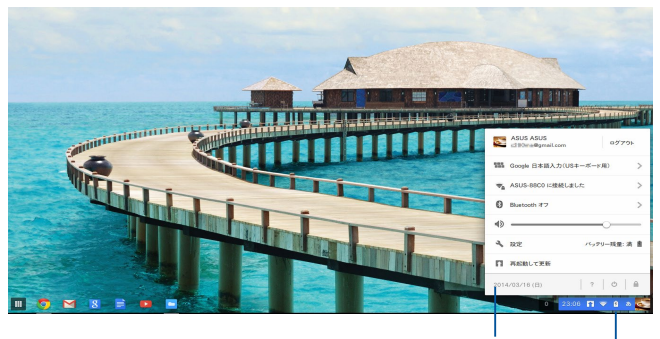

ステータス領域

ステータス領域を起動

#### **ステータス領域の起動**

ステータス領域を起動するには、デスクトップ画面の右下にあるステー タス領域ボックスの任意の場所をクリックします。

#### **ステータス領域**

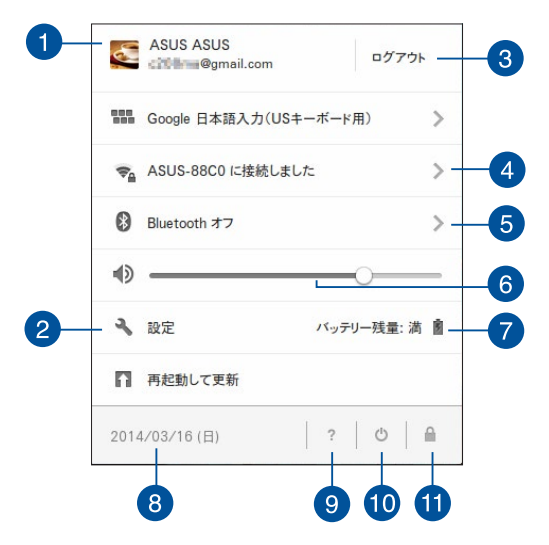

**ユーザーアカウント** Ŧ

現在使用しているGoogleのユーザーアカウントです。

#### **設定**  $\mathbf{2}$

このオプションをクリックすると、Chrome™ OSの設定が開き ます。

#### **ログアウト** 3

このオプションをクリックすると、現在のユーザーアカウントか らログアウトすることができます。

#### **ネットワーク**  $\left( 4 \right)$

このオプションをクリックすると、現在のネットワーク接続、使用可 能なネットワーク接続、およびネットワーク設定が表示されます。

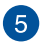

#### **Bluetooth**

このオプションをクリックすると、Bluetooth機能の有効/無効の 設定、他のBluetoothデバイスの管理が行えます。

#### **オーディオ設定** 6

音量スライダーを左/右にドラッグし、本機の音量を調整するこ とができます。

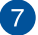

#### **バッテリー残量 (バッテリー搭載機のみ)**

本機の現在のバッテリー残量が表示されます。また、バッテリ ー残量がなくなるまでの時間、フル充電されるまでの時間も表 示されます。

#### **日時**  $\left( 8\right)$

このオプションをクリックすると、本機の日付と時刻の設定を調 整することができます。

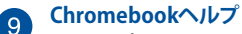

このオプションをクリックすると、Chromebookのヘルプセ ンターにアクセスすることができます。

#### **Shut down (シャットダウン) 40**

このオプションをクリックすると、現在のログインセッションから サインアウトし、本機の電源を切ることができます。

## **ロック**

このオプションをクリックすると、現在のセッションをロックし ログインエリアに戻ることができます。

## <span id="page-30-0"></span>**インターネットへの接続**

本機でChrome™ OSを使用するためには、インターネット接続が必要です。 Wi-Fi接続を使用して、ワイヤレス環境でインターネットに接続します。

#### **Wi-Fi接続を有効にする**

手順

- 1. ステータス領域を起動します。
- 2. 「**ネットワーク接続なし**」の右端の「**>**」をクリックし、表示され た一覧から接続するネットワークを選択します。

## **新しいWi-Fiネットワーク接続への切り替え**

デフォルト設定では、本機は初めて使用したときに行ったセットアップ で選択したWi-Fiネットワークを使用するように設定されています。新し いネットワーク接続を選択する必要がある場合は、以下の手順を参照 してください。

- 1. ステータス領域を起動します。
- 2. 現在のWi-Fiネットワーク接続を選択します。
- 3. ネットワークの現在のリストから新しいWi-Fiネットワーク接続を 選択し、必要に応じてパスワードを入力します。

## <span id="page-31-0"></span>**ネットワーク接続の追加**

ネットワークのリストに新しいネットワーク接続を追加する

- 1. ステータス領域を起動します。
- 2. 「**設定**」をクリックします。
- 3. 「**インターネット接続**」から「**接続を追加**」を選択します。

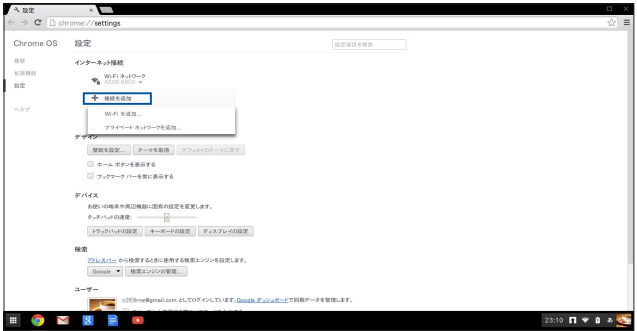

4. 「**Wi-Fiを追加**」を選択します。または「**プライベートネットワークを 追加**」を選択し、新しいネットワーク接続のセットアップに必要な 詳細情報を入力します。

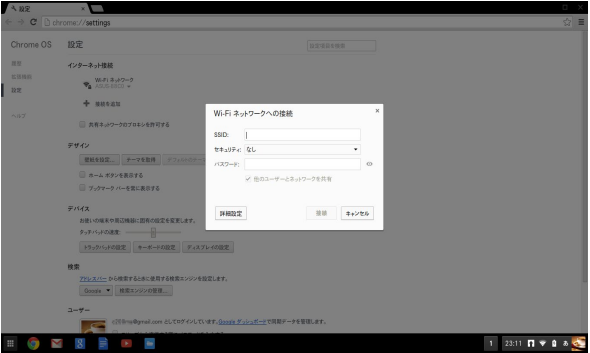

5. 「**接続**」をクリックし、新しいネットワーク接続でインターネットに 接続します。

## <span id="page-33-0"></span>**Google Chrome**

ウェブブラウザーのGoogle Chromeは、オンライン接続するための主 なツールです。インターネットを楽しむ以外にも、Chrome™OS上で起動 したアプリケーションのほとんどを表示します。

Google Chromeを起動するには、ランチャーの ? をクリックし ます。

#### **Google Chrome**

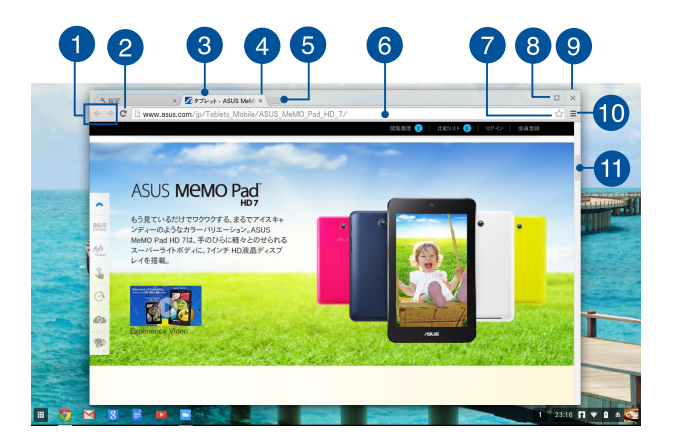

#### **前/次のページアイコン** 4

これらのアイコンを押すと、前のページ/次のページに移動 することができます。

## **2 再ロード**

このボタンをクリックすると、現在ウェブページを再ロー ドすることができます。

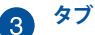

Google Chrome上で複数のサイトやアプリケーションを起 動することができます。

**閉じる**  $\overline{\mathbf{A}}$ 

このオプションをクリックすると、現在のタブが閉じます。

#### **新しいタブ** 6

このオプションをクリックすると、Google Chromeで新し いタブが起動します。

#### **アドレスバー** 6

アドレスバーには表示しているタブの現在のファイルパスま たはウェブサイトのアドレスが表示されます。検索ワードを 下に入力し、–––––––を押しウェブ検索することもできます。

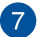

#### **ブックマーク**

クリックすると、表示しているウェブページがブックマークに追 加されます。

#### **最大化/最小化**  $\lceil 8 \rceil$

Google Chromeを最大化または最小化します。

#### **閉じる** O

このボタンをクリックすると、Google Chromeが閉じます。

#### **設定 10**

クリックすると、Google Chromeの設定をカスタマイズす ることができます。

#### **スクロールバー** A このバーを上下に動かし、ウェブページを上下にスクロールし ます。

## <span id="page-35-0"></span>**ファイルを管理する**

Chrome™ OSの「Google ドライブ」アプリと「ファイル」アプリで本機 上のファイルの管理と保存が可能です。

これらのアプリを使用すると、本機での作業中に文書や画像、オーディ オ、ビデオなどの様々なファイルを保存し、編集することができます。ま た、Google ドライブのクラウドストレージを通じ、これらのファイルを 保存しアクセスすることができます。

## **ファイル アプリ**

ファイル アプリは、本機にダウンロードされたファイルとGoogle ドラ イブに保存されているファイルをすべて閲覧することができます。ま た、本機に接続されているすべての外付けストレージデバイスが表示 されます。

ファイルドライブを起動するには、 **■ → ■** をクリックします。

## **ファイル アプリ**

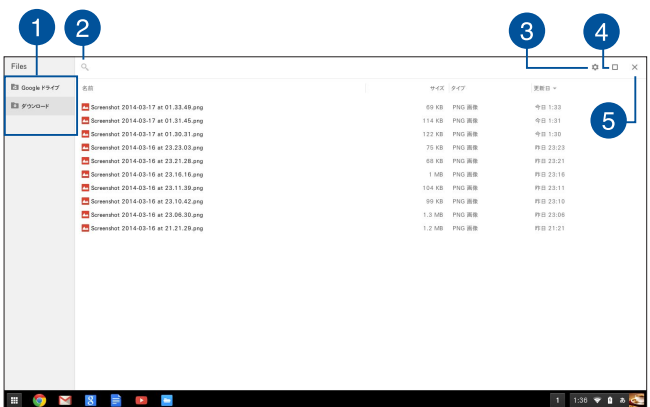

## **ファイルの保存場所**

この列には現在使用できるファイルの場所が表示されま す。また、本機に接続されているすべての外付けストレー ジデバイスが表示されます。

## **2 検索**

検索ボタンをクリックすると、検索ボックスが有効になります。 検索ボックスを使用するには、検索したいファイル名を入力し □■を押します。

#### **設定** 3

このボタンをクリックすると、現在アクティブなファイルの場所 の設定をカスタマイズすることができます。

#### **最大化/最小化** 4 ファイル アプリを最大化または最小化します。

#### **閉じる** 6

このボタンをクリックすると、ファイル アプリが閉じます。

#### **本機に保存されたファイルへのアクセス**

ファイル アプリの「ダウンロード」フォルダーには、ダウンロード/保存されたす べてのタイプのファイルが保存されています。

これらのファイルにアクセスするには、フ**ァ**イル アプリを起動し「**ダウ ンロード**」フォルダーを選択し、開きたいファイルをクリックします。

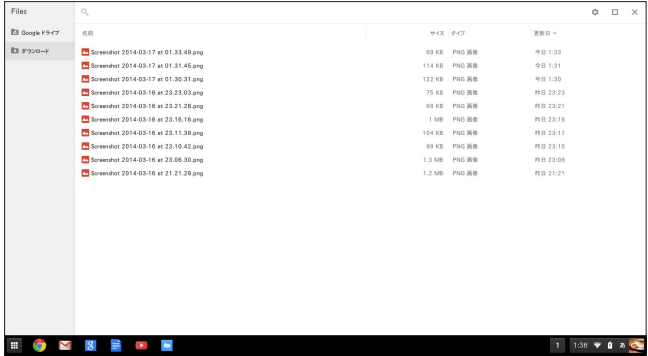

#### **別のフォルダーにファイルを移動する**

ファイル アプリから別の場所にファイルを移動したい場合は、以下の 手順をご参照ください。

- 1. ファイルが現在保存されているファイルの場所を開きます。
- 2. 移動したいファイルを選択し、新しいファイルの場所にファイル (複数可)をドラッグ&ドロップします。

#### **デバイスのマウント解除**

お使いのデバイスが本機から安全に切断されていることを確認するに は、以下の手順でファイル アプリからそれらのデバイスをマウント解除 します。

- 1.  **→ ■** の順にクリックします。
- 2. マウント解除したいデバイスを選択し ▲ をクリックします。

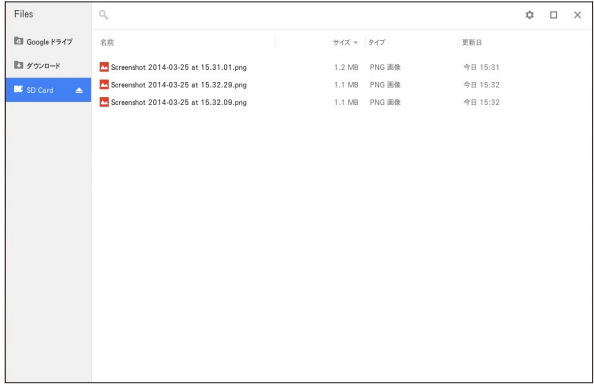

3. マウント解除されたデバイスがファイルの場所に表示されなくな れば、デバイスを本機から取り外すことができます。

#### **新しいフォルダーの作成**

本機内の現在のファイルの場所に新しいフォルダーを作成したい場合 は、次の手順をご参照ください。

- 1. ファイル アプリ画面で、新しいフォルダーを作成したいファイル の場所を選択します。
- 2. |☞ |・|・|を押し、新しいフォルダーを作成します。

## <span id="page-39-0"></span>**Google ドライブ**

Google ドライブは15GBのクラウドストレージで、Googleアカウントで アクセスすることができます。携帯電話やタブレットPC、他のノートパ ソコンなどのデバイス間で、ファイルの同期とファイルへのアクセスが 可能です。

ファイル アプリを使用する、またはGoogle ドライブを起動すること で、本機のGoogle ドライブにアクセスすることができます。

#### **ファイル アプリからGoogle ドライブを起動する**

ファイル アプリの下のGoogle ドライブを使用すると、現在Google ド ライブに保存されているすべてのファイルを閲覧することができます。 また、簡単にGoogle ドライブにダウンロードフォルダーからファイルを 移動することができます。

手順

- 1. | | | | | | | | の順にクリックします。
- 2. 「**Google ドライブ**」を選択し、保存されているすべてのファイル を以下のカテゴリーで表示することができます。
	- **マイ ドライブ:** 保存されたファイルをすべてリスト表示し ます。
	- **オフライン:** オフラインでアクセスが可能なファイルをすべ てリスト表示します。
	- **共有アイテム:** 他のGoogleアカウントで共有されているすべ てのファイルをリスト表示します。
	- **最近使用したアイテム:** 最近開いたファイルをすべてリスト 表示します。

## **Google ドライブにダウンロードしたファイルを移動する**

デフォルト設定では、本機にダウンロードされたすべてのファイルは「ファ イル アプリ」の「ダウンロード」に保存されます。次の手順でGoogle ドラ イブにダウンロードしたファイルを移動することができます。

- 1. → の順にクリックします。
- 2. 「**ダウンロード**」をクリックし、移動したいGoogleドキュメントや ファイル、フォルダーを選択し、Google ドライブまでドラッグ&ド ロップします。

#### **Google ドライブを起動する**

Google ドライブアプリにアクセスすることにより、その設定をカスタマ イズし最適化することができます。

**重要:** Google ドライブを起動するときは、インターネットに接続されて いることをご確認ください。

Google ドライブを起動するには、 | → ▲ をクリックします。

## **Google ドライブ**

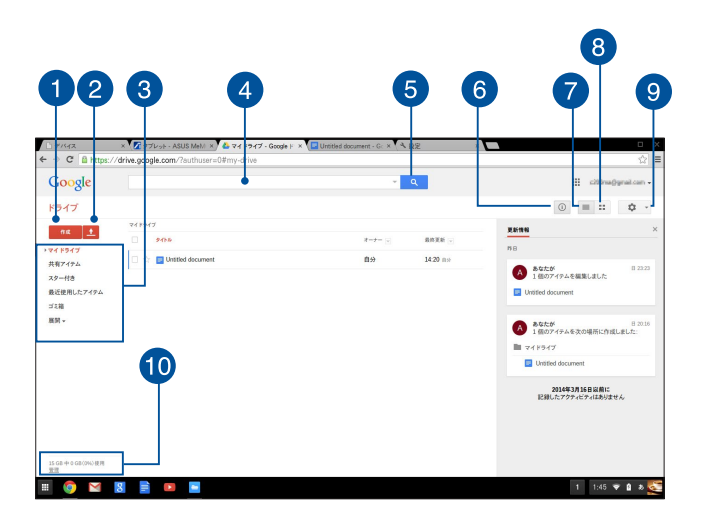

#### **作成** A

このオプションをクリックすると、ファイルが新規作成さ れ自動的にGoogleドライブに保存されます。

#### **アップロード** 2

このオプションをクリックすると、Google ドライブに別の場所からフ ァイルやフォルダをアップロードすることができます。

#### **ファイルの保存場所** 3

この列にはGoogle ドライブで現在使用できるファイルの場 所が表示されます。

#### **検索ボックス**  $\mathbf{A}$

Google ドライブ内でファイルやフォルダー、 Googleドキュメ ントを検索します。検索語彙を入力し - を押すか Q 本 クリックします。

#### **検索** 6

特定のファイル名を検索を開始するには、このボタンをクリッ クします。

#### **詳細とアクティビティ**  $\epsilon$

このオプションをクリックすると、Google ドライブアカウント の活動ログと「マイ ドライブ」のファイルの場所の詳細が表示 されます。

#### **リストに切り替え** 7

このオプションをクリックすると、ファイルを再度リスト表示し ます。

#### **ギャラリー表示に切り替え**  $\left( 8\right)$

このオプションをクリックすると、ファイルを再度グリッド表示 します。

#### **設定**  $\bullet$

このボタンをクリックすると、Googleドライブの設定をカスタ マイズすることができます。

#### **管理** 10

このオプションをクリックすると、Google ドライブのストレージシス テムを表示し、カスタマイズすることができます。

## <span id="page-43-0"></span>**文書の印刷**

Chrome™OSの印刷機能では、Google クラウド プリントを使用して ハードコピーを作成する、またはPDF形式でファイルを保存することが できます。

## **PDFファイルを保存する**

手順

- 1. 印刷するファイルを開き | ア ト ア を押します。
- 2. 画面の左側で、ページ数やレイアウト、マージンなど、変更したい 設定を選択します。

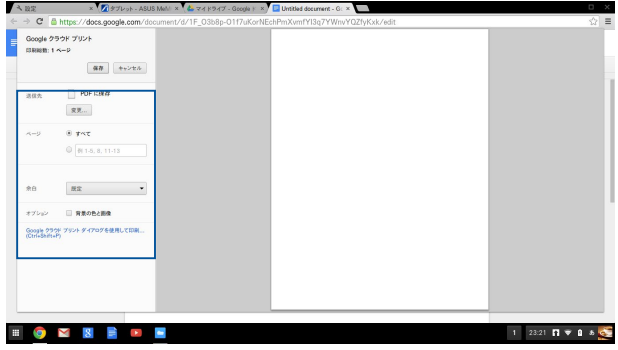

3. 終了したら、「**保存**」をクリックします。

4. 次に表示される画面で、PDFファイルとしてファイルを保存する場 所を選択し、ファイル名を「**ファイル名**」に入力します。

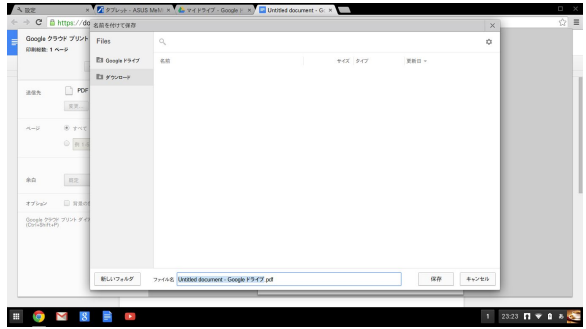

5. 「**保存**」をクリックし、PDFファイルを作成したら、ウィンドを閉じ ます。

## <span id="page-45-0"></span>**Google クラウド プリント**

本機からファイルを印刷する場合は、Google クラウド プリント機能 で印刷することができます。Google クラウド プリントではクラウド対 応のプリンタを使用してクラウド環境で印刷を行います。

使用方法は、本マニュアル以降の記載をご参照ください。

#### **クラウド対応のプリンタを使用する**

お使いのプリンタがGoogle クラウド プリントをサポートしている場 合は、そのプリンタのユーザーマニュアルをご参照ください。 プリンタの互換性は次のURLで確認することができます。 **http://www.google.com/cloudprint/learn**

**注意:** お使いのプリンタがリスト内にない場合は、本マニュアル の「従来のプリンタを Google クラウド プリントに接続する」を ご参照ください。

#### **従来のプリンタを Google クラウド プリントに接続する**

従来のプリンタは、自動的にGoogle クラウド プリントをサポートしな いため、Googleで使用するには設定を手動で行う必要があります。 本機で従来のプリンタを使用するには、互換性のあるWindows®コン ピューターを通じてプリンタを Google クラウド プリントに接続する必 要があります。

#### **重要:**

- お使いのコンピュータにWindows®XP以降のOSがインス トールされていることを確認してください。Windows® XPを ご使用の際は、Windows XP Service Pack 3がインストール されていることを確認してください。
- プリンタをGoogle クラウド プリントに接続する前に、互換 性のあるWindows® コンピューターにプリンタをインストー ルする必要があります。
- コンピューターにはGoogle Chromeがインストールされて いることを確認してください。

#### **従来のプリンタをGoogle クラウド プリントに接続する**

1. 使用したいプリンタをコンピューターに接続し、両方の電源を入 れます。

**重要:** 次の手順に進む前に、プリンタがコンピューターにインス トールされていることを確認してください。

- 2. インターネットにコンピューターを接続し、Google Chromeを開 き、Googleアカウントにログインします。
- 3. → 「設定」の順にクリックします。
- 4. 「**詳細設定を表示...**」をクリックします。

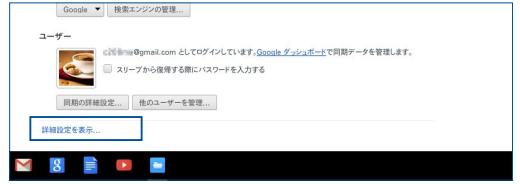

5. 下方向でスクロールし「**Google クラウド プリント**」を表示し「**管 理**」をクリックします。

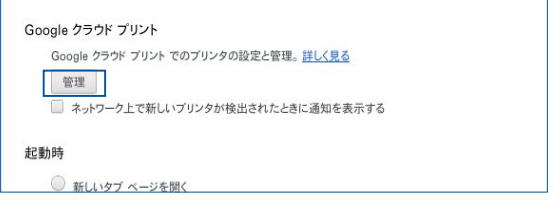

#### **Google クラウド プリントで印刷する**

Google クラウド プリントとプリンタを接続した後は、次の手順で本機 からファイルを印刷することができます。

- 1. 印刷するファイルを開き | ア | ア | を押します。
- 2. 「**送信先**」オプションで「**変更**」をクリックします。

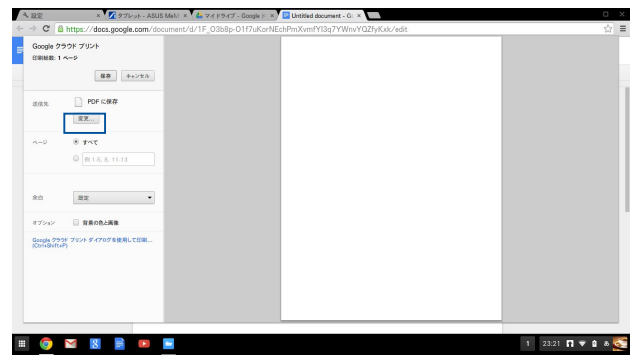

- 3. 登録されたプリンタのリストから、使用するプリンタをクリックし ます。
- 4. 必要に応じて印刷オプションを設定し、「**印刷**」をクリックし ます。

## <span id="page-49-0"></span>**Chromeboxのリセット**

Chrome™ OS をデフォルト設定にリセットする必要がある場合は、 Powerwashを使用します。

## **Powerwashを使用する**

#### **警告:**

- このオプションを実行する前に全てのデータをバックアップ してください。
- Powerwashを使用すると、本機のローカルデータはすべて削除さ れます。ただし、Google ドライブアカウントとこれらのアカウント と同期しているデータは影響を受けません。
- 1. ステータス領域を起動し、「**設定**」を選択します。
- 2. 下にスクロールし「**詳細設定を表示**」をクリックします。

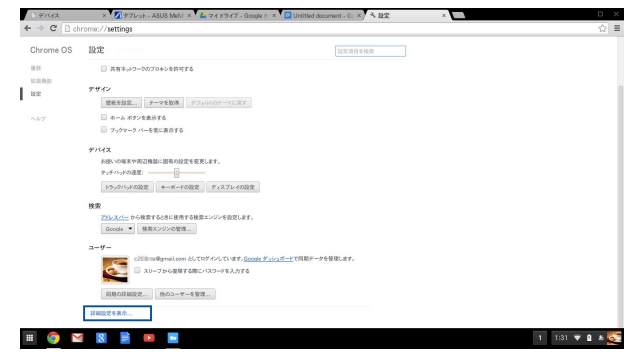

#### 3. 「**Powerwash**」をクリックします。

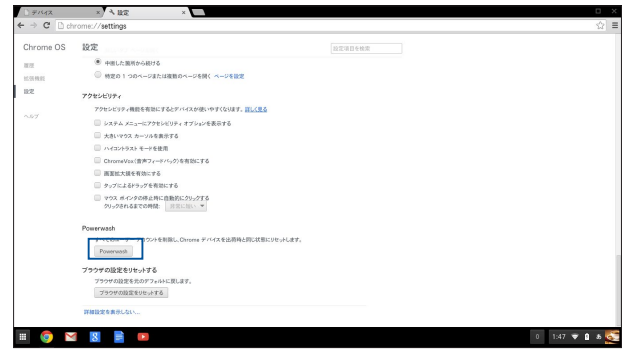

#### 4. プロンプトが表示されたら、「**再起動**」をクリックします。

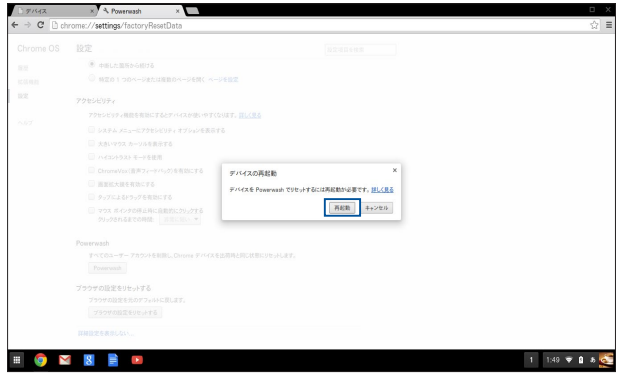

5. 「**Chrome デバイスで Powerwash を実行します**」 ウィンドウで 「**リセット**」をクリックします。

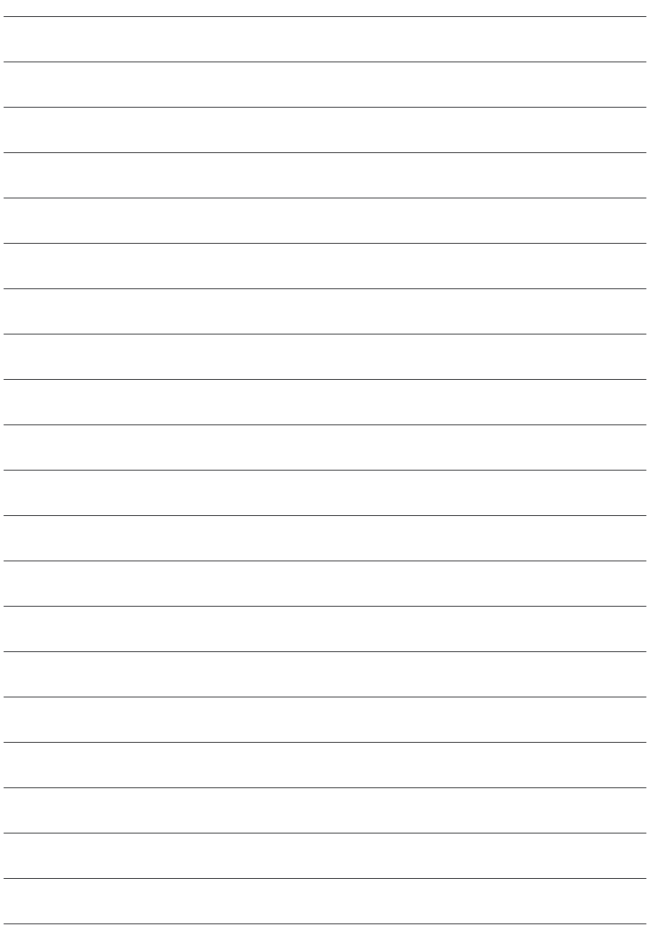

<span id="page-52-0"></span>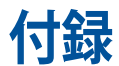

## <span id="page-53-0"></span>**安全に関する情報**

本機はITの最新安全規格を満たすよう設計されており、それら基準を満たすこ とが実証されていますが、。より安全にお使いいただくため、ご使用の前には 以下の安全に関する注意事項をよくお読みください。

## **本機をセットアップする**

- 本機を使用する前に、本マニュアルに記載の説明及び指示を全て読み、そ れに従ってください。
- 湿気のある場所および熱を発する熱源のそばで本機を使用しないでくだ さい。
- 設置する際は安定した水平面に設置してください。
- ケースの開口部は通気孔です。紙、本、衣類、ケーブルまたはその他の物で 通気孔を塞がないようにしてください。設置の際は、本体と壁などの間に スペースを空けて設置してください。また、通気孔に物を入れる等の行為 はお止めください。
- 動作可能な温度環境は周囲温度 0℃~35℃の間です。
- 延長コードを使用する際は、接続した全てのデバイスの定格電流の総量 が、延長コードの定格電流を超過しないようにしてください。
- 本機はラジエーターや身体から20cm以上離れた場所に設置し、操作する 必要があります。

## **使用中のお手入れ**

- 電源コードを踏まないでください。また、物を乗せないでください。
- 本機に液体がかからないようにしてください。
- 本機の電源がオフのときも、微量の電流が流れています。本機のお手入れ をする際は、必ず電源ケーブル、モデムケーブル、ネットワークケーブル等の ケーブルを全て抜いてください。
- 以下のような技術的な問題が発生した場合は電源コードを抜き、公認の販 売代理店あるいはコールセンターにご相談ください。
	- 電源コード/プラグが破損している。
	- 本機内部に液体が入った。
	- 本マニュアルの指示通りに操作してもシステムが正常に動作しない。
	- 本機が落下した、またはキャビネットが破損した。
	- システムのパフォーマンスに異変が生じた。

## <span id="page-54-0"></span>**電気・電子機器に含有される化学物質の表示に ついて**

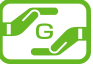

資源有効利用促進法では、JIS C 0950:2008(J-Moss)の定める規格に より、製造元に対し特定の電気・電子機器に含まれる化学物質の情報 提供を義務付けています。J-Moss とは、電気・電子機器に含有される 化学物質の表示に関するJIS規格の略称で、正式名称は

「The marking when content other than exemption does not exceed reference value of percentage content(電気・電子機器の特定の化学 物質の含有表示方法)」です。なお、この規格は2008年8月1日より適用 されています。

この規格に関する詳細情報は巻末の表、またはASUSのサイト(http:// green.asus.com/english/) に記載の「The marking when content other than exemption does not exceed reference value of percentage content (電気・電 子機器の特定の化学物質の含有表示方法)」をご参照ください。

#### **注意:** コンテンツは全て英語表記です。

## **リチウムバッテリーに付いての警告**

RTC (Real Time Clock) バッテリーの交換は正しく行わないと破裂の原 因となります。RTCバッテリーは製造元が指定するもの、またはそれに 相当するものをご使用ください。RTCバッテリー廃棄の際は、製造元の 指示に従ってください。RTCバッテリーの交換が必要な場合、弊社コー ルセンターにお問い合わせください。バッテリーの廃棄の際は、製造 元の指示に従ってください。

#### **分解禁止**

#### **お客様が本機を分解した場合は、保証の対象外となります**

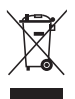

**禁止:** 本機を通常ゴミとして廃棄しないでください。また、本機のコン ポーネントはリサイクル性を考慮した設計を採用しております。製品の リサイクルについては、コールセンターにお問い合わせください。

<span id="page-55-0"></span>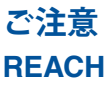

Complying with the REACH (Registration, Evaluation, Authorization, and Restriction of Chemicals) regulatory framework, we publish the chemical substances in our products at ASUS REACH website at **http://csr.asus.com/english/REACH.htm**

## **回収とリサイクルについて**

使用済みのコンピューター、ノートPC等の電子機器には、環境に悪影 響を与える有害物質が含まれており、通常のゴミとして廃棄することは できません。リサイクルによって、使用済みの製品に使用されている金 属部品、プラスチック部品、各コンポーネントは粉砕され新しい製品に 再使用されます。また、その他のコンポーネントや部品、物質も正しく 処分・処理されることで、有害物質の拡散の防止となり、環境を保護す ることに繋がります。

## **筐体のコーティングについて**

**重要:** 感電などを防ぐため、本機は絶縁処理が施されている筐体を使 用しています(入出力ポート搭載部分を除く)。

## **Federal Communications Commission Statement**

This device complies with Part 15 of the FCC Rules. Operation is subject to the following two conditions:

- This device may not cause harmful interference, and
- This device must accept any interference received including interference that may cause undesired operation.

This equipment has been tested and found to comply with the limits for a Class B digital device, pursuant to Part 15 of the FCC Rules. These limits are designed to provide reasonable protection against harmful interference in a residential installation.

This equipment generates, uses and can radiate radio frequency energy and, if not installed and used in accordance with manufacturer's instructions, may cause harmful interference to radio communications. However, there is no guarantee that interference will not occur in a particular installation. If this equipment does cause harmful interference to radio or television reception, which can be determined by turning the equipment off and on, the user is encouraged to try to correct the interference by one or more of the following measures:

- Reorient or relocate the receiving antenna.
- • Increase the separation between the equipment and receiver.
- • Connect the equipment to an outlet on a circuit different from that to which the receiver is connected.
- • Consult the dealer or an experienced radio/TV technician for help.

**CAUTION!** Any changes or modifications not expressly approved by the grantee of this device could void the user's authority to operate the equipment.

## **RF exposure warning**

This equipment must be installed and operated in accordance with provided instructions and the antenna(s) used for this transmitter must be installed to provide a separation distance of at least 20 cm from all persons and must not be co-located or operating in conjunction with any other antenna or transmitter. End-users and installers must be provide with antenna installation instructions and transmitter operating conditions for satisfying RF exposure compliance.

## **Wireless Operation Channel for Different Domains**

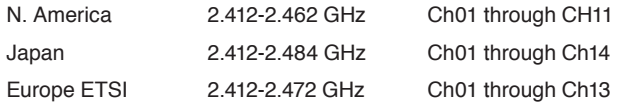

## **ENERGY STAR complied product**

ENERGY STAR is a joint program of the U.S. Environmental

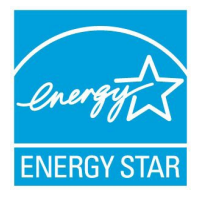

Protection Agency and the U.S. Department of Energy helping us all save money and protect the environment through energy efficient products and practices.

All ASUS products with the ENERGY STAR logo comply with the ENERGY STAR standard, and the power management feature is enabled by default. The monitor and computer are automatically set to sleep after 10 and 30

minutes of user inactivity. To wake your computer, click the mouse or press any key on the keyboard.

Please visit http://www.energystar.gov/powermanagement for detail information on power management and its benefits to the environment. In addition, please visit http://www.energystar.gov for detail information on the ENERGY STAR joint program.

**NOTE:** Energy Star is NOT supported on FreeDOS and Linux-based products.

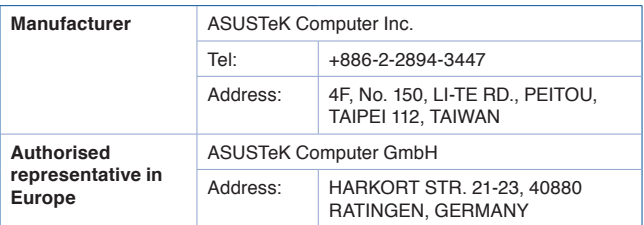

## <span id="page-58-0"></span>**ASUSコンタクトインフォメーション**

## **ASUSTeK COMPUTER INC.**

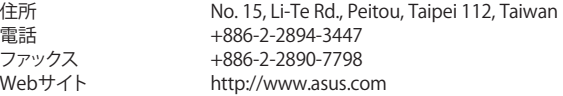

## **テクニカルサポート**

電話 +886-2-2894-3447 (0800-093-456) オンラインサポート [https://www.asus.com/support/Product/ContactUs/](https://www.asus.com/support/Product/ContactUs/Services/questionform/?lang=en) [Services/questionform/?lang=en](https://www.asus.com/support/Product/ContactUs/Services/questionform/?lang=en)

## **ASUS COMPUTER INTERNATIONAL (アメリカ)**<br>住所 800 Corporate Way Frem

ファックス Webサイト

住所 800 Corporate Way, Fremont, CA 94539, USA<br>電話 +1-510-739-3777 電話 +1-510-739-3777<br>ファックス +1-510-608-4555 ファックス +1-510-608-4555<br>Webサイト http://usa.asus.co http://usa.asus.com

#### **テクニカルサポート**

サポートファックス +1-812-284-0883<br>サポート全般 +1-812-282-2787 サポート全般 +1-812-282-2787 オンラインサポート [https://www.asus.com/support/Product/ContactUs/](https://www.asus.com/support/Product/ContactUs/Services/questionform/?lang=en-us) [Services/questionform/?lang=en-us](https://www.asus.com/support/Product/ContactUs/Services/questionform/?lang=en-us)

#### **ASUS COMPUTER GmbH (ドイツ/オーストリア)**

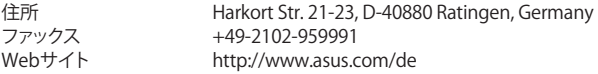

#### **テクニカルサポート**

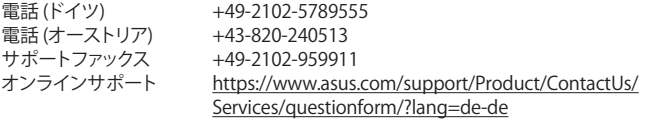

#### **コールセンター:** https://www.asus.com/support/CallUs

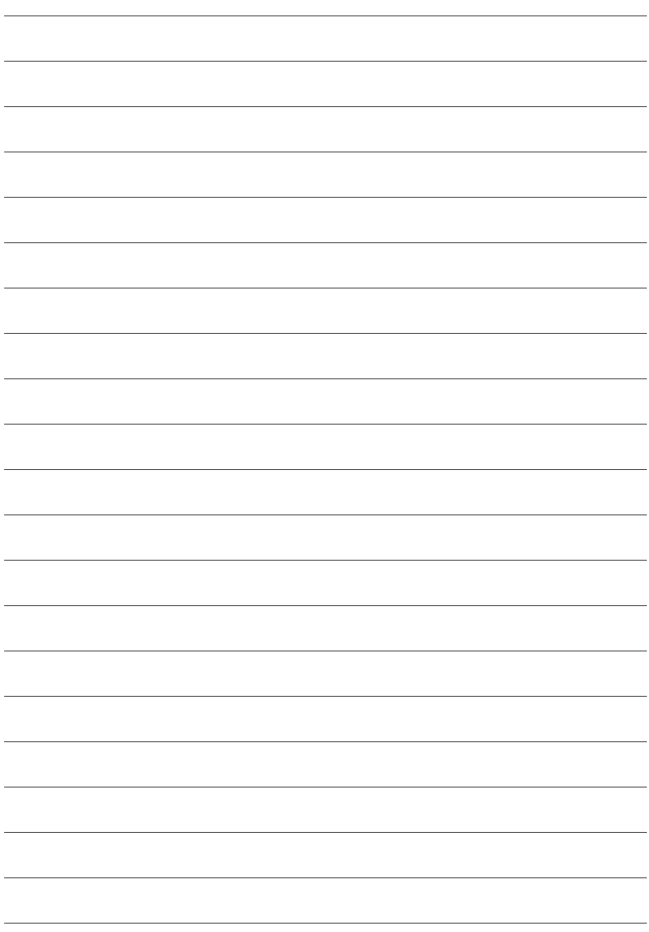